# **Paso a paso registro en plataforma movilidad**

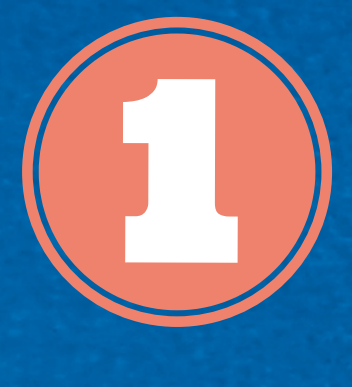

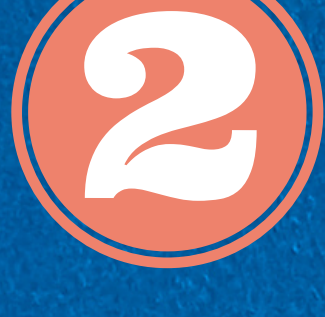

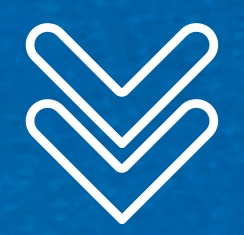

**Ingrese a perfil del estudiante y diligencie la información completa.**

## Dar click en **DILIGENCIE Y ADJUNTE**

**CONVOCATORIA** 

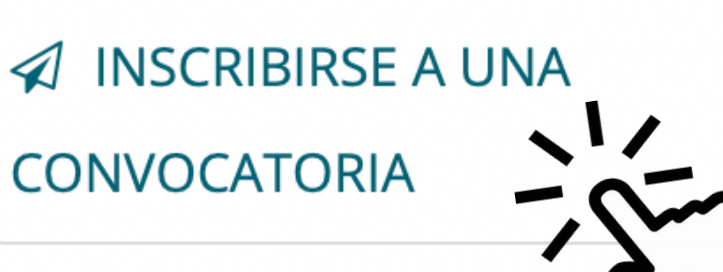

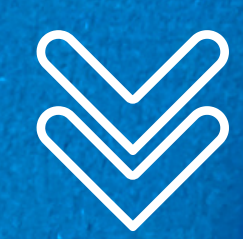

- **A** Datos generales  $\mathbf{\hat{m}}$  Instituciones **M** Idiomas **\*** Motivación
- **A** Archivos adjuntos

#### **Inicie sesión en movilidad.udes.edu.co**

## **Observaciones para registro SECCIÓN**

#### **S** Datos generales

**CONVOCATORIA:** 

CONVOCATORIA CME005\_ ♦

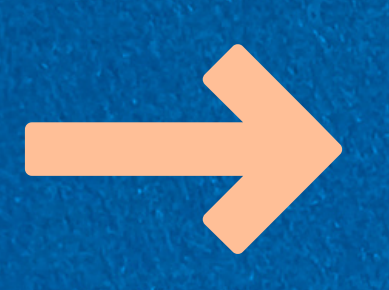

Las fechas corresponden al semestre académico UDES. EJEMPLO 1º Semestre: 01/02/año - 30/05/año 2º Semestre: 01/08/año - 30/11/año

#### Convocatoria

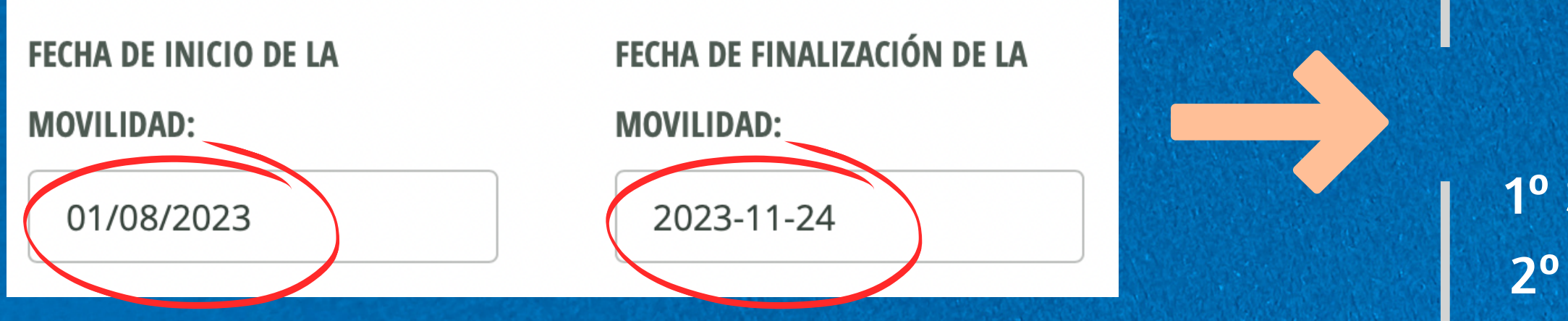

CONVOCATORIA:

CONVOCATORIA CME005 B2023

CONVOCATORIA CMP\_006\_2023 profesores CONVOCATORIA CME005\_B2023

v

## **Observaciones para registro**

Diligencie el **Anexo 3**, contrato de homologación y complete todas las firmas (estudiante y director del programa).

**x** Borrar

### **SECCIÓN**

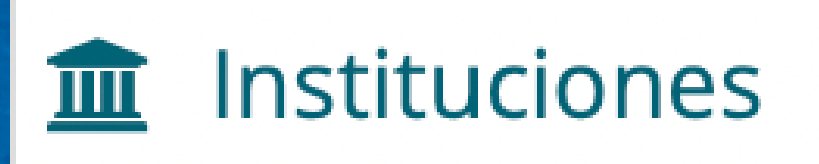

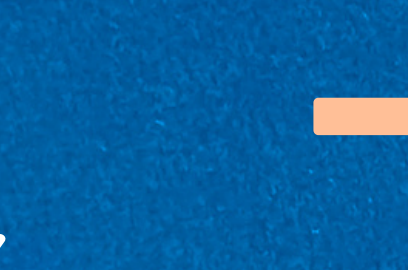

- Elija universidad, país y ciudad destino.
- Máximo 3 universidades

### **Ejemplo:**

#### **1. UNIVERSIDAD DE BUENOS AIRES**

Ciudad: Buenos Aires, Argentina **Beca a aplicar:** ALIANZA DEL PACÍFICO **Contrato de homologación:** No ha cargado un contrato de homologación **t** Cargar archivo

## **Observaciones para registro**

### **SECCIÓN**

#### Archivos adjuntos

**ACEPTACIÓN DE TÉRMINOS \*:** NO HA CARGADO EL **DOCUMENTO** 

**f** Cargar archivo

Diligencie y firme el **Anexo 2**

**RECORD DE NOTAS \*:** NO HA CARGADO EL **DOCUMENTO** 

**f** Cargar archivo

Solicitar en Registro y Control

**PASAPORTE \*:** NO HA CARGADO EL **DOCUMENTO** 

**±** Cargar archivo

Si su pasaporte está en trámite, subir la cédula temporalmente

**HOJA DE VIDA \*:** NO HA CARGADO EL **DOCUMENTO** 

**f** Cargar archivo

Personal o académica.

## **Observaciones para registro**

Describa su motivación para aplicar al programa de movilidad académica.

### **SECCIÓN**

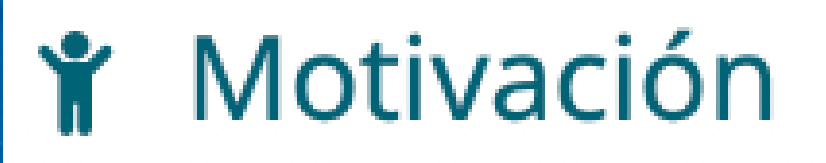

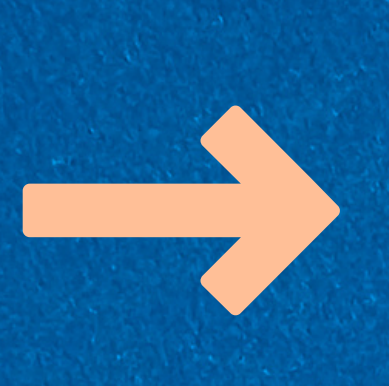

### **SECCIÓN**

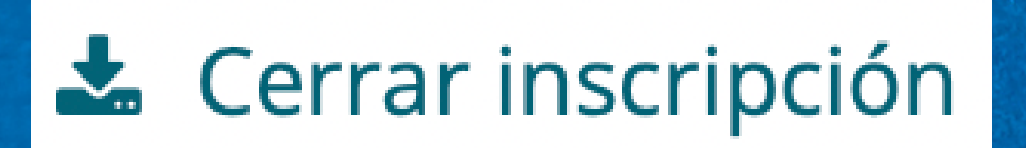

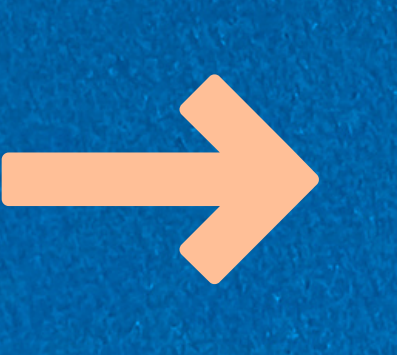

Para que su inscripción sea válida, finalice el proceso dando click en **cerrar inscripción.**